# **Gerber Viewer**

### **Table of Contents**

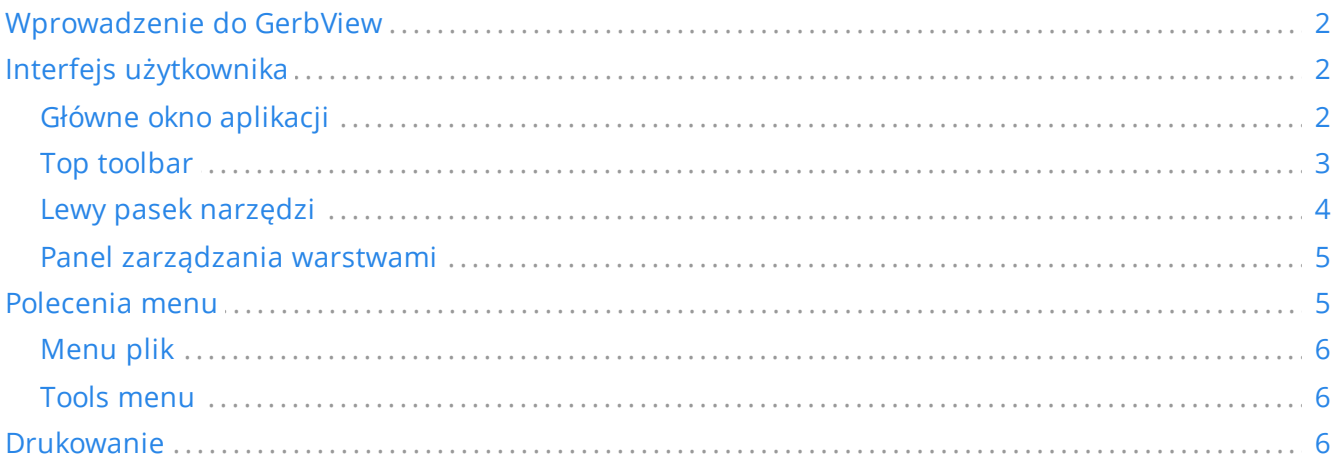

#### *Podręcznik użytkownika*

#### **Prawa autorskie**

This document is Copyright © 2010-2021 by its contributors as listed below. You may distribute it and/or modify it under the terms of either the GNU General Public License (<https://www.gnu.org/licenses/gpl.html>), version 3 or later, or the Creative Commons Attribution License (<https://creativecommons.org/licenses/by/3.0/>), version 3.0 or later.

Wszystkie znaki towarowe użyte w tym dokumencie należą do ich właścicieli.

#### **Współtwórcy**

Zespół programu KiCad.

#### **Tłumaczenie**

Kerusey Karyu [<keruseykaryu@o2.pl](mailto:keruseykaryu@o2.pl)>, 2014-2015.

#### **Kontakt**

The KiCad project welcomes feedback, bug reports, and suggestions related to the software or its documentation. For more information on how to submit feedback or report an issue, please see the instructions at <https://www.kicad.org/help/report-an-issue/>

## <span id="page-1-0"></span>**Wprowadzenie do GerbView**

GerbView to przeglądarka plików Gerber (w formacie RS274X) oraz plików wierceń Excellon. Pozwala na wyświetlenie do 32 warstw jednocześnie.

By uzyskać więcej informacji na temat formatu plików Gerber należy przeczytać [Specyfikację](http://www.ucamco.com/files/downloads/file/81/the_gerber_file_format_specification.pdf) formatu plików Gerber. Szczególy na temat fomratu plików Excellon można znaleźć w Opisie formatu [Excellon.](http://web.archive.org/web/20071030075236/http://www.excellon.com/manuals/program.htm)

## <span id="page-1-1"></span>**Interfejs użytkownika**

### <span id="page-1-2"></span>**Główne okno aplikacji**

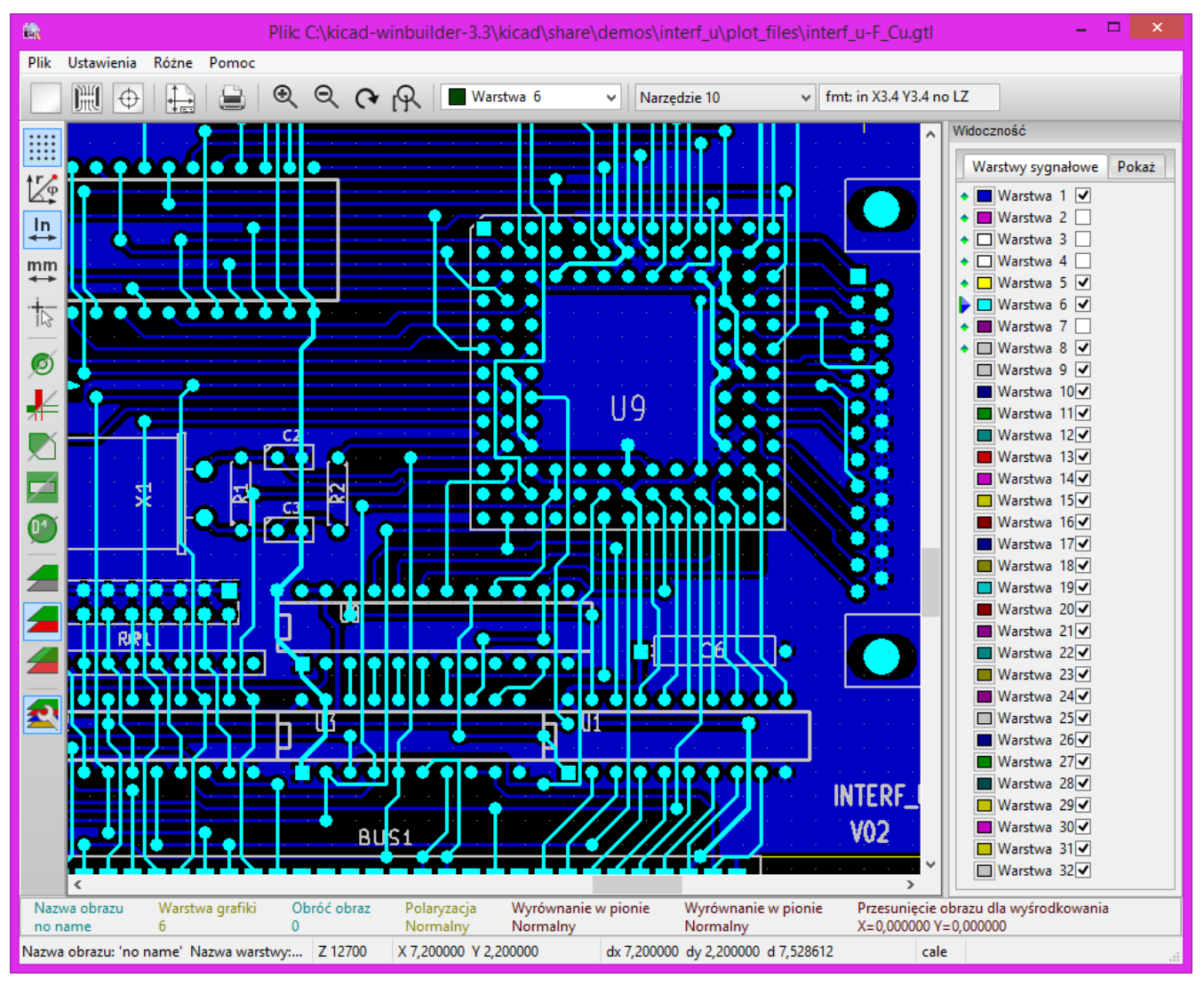

## <span id="page-2-0"></span>**Top toolbar**

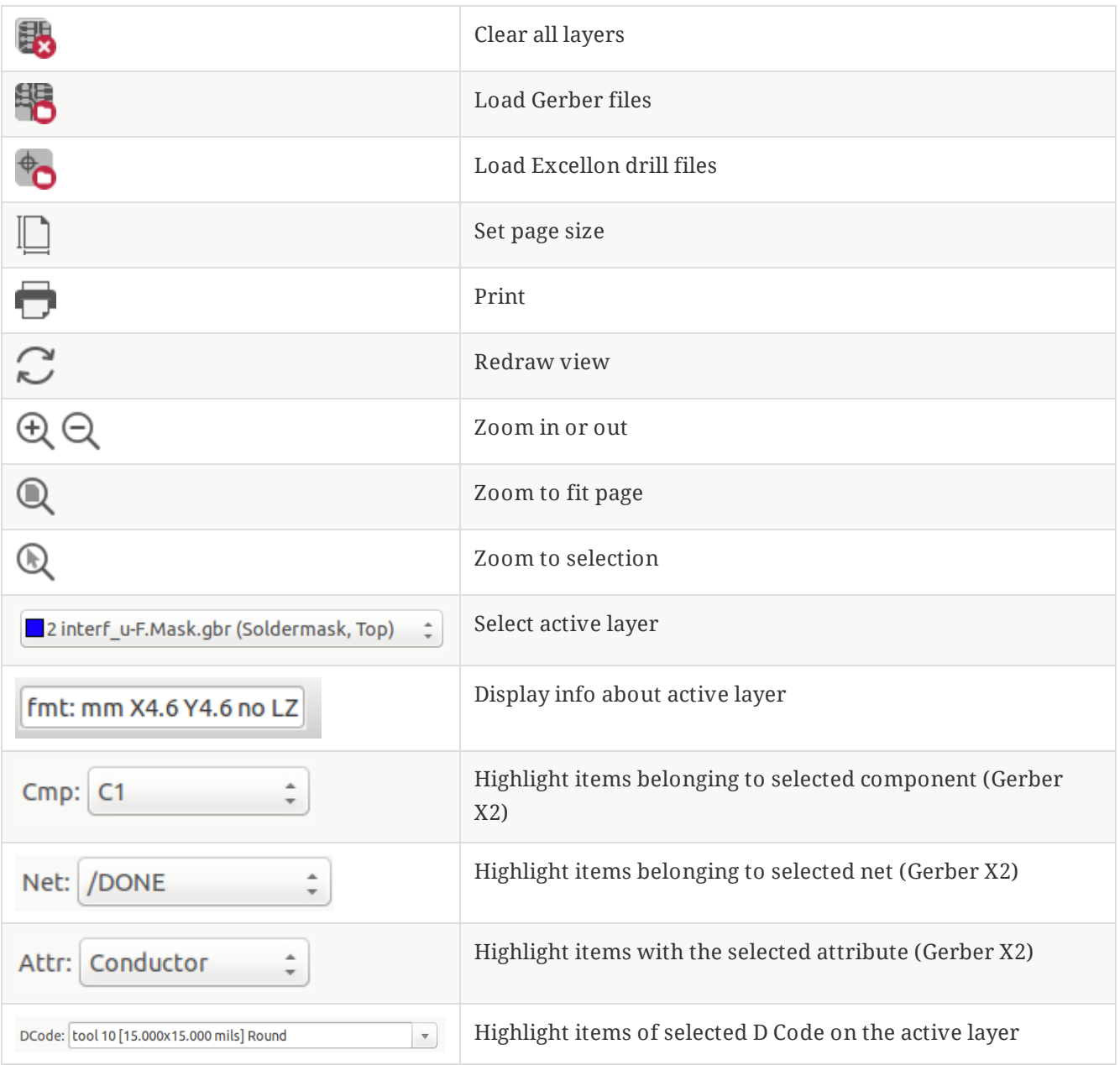

## <span id="page-3-0"></span>**Lewy pasek narzędzi**

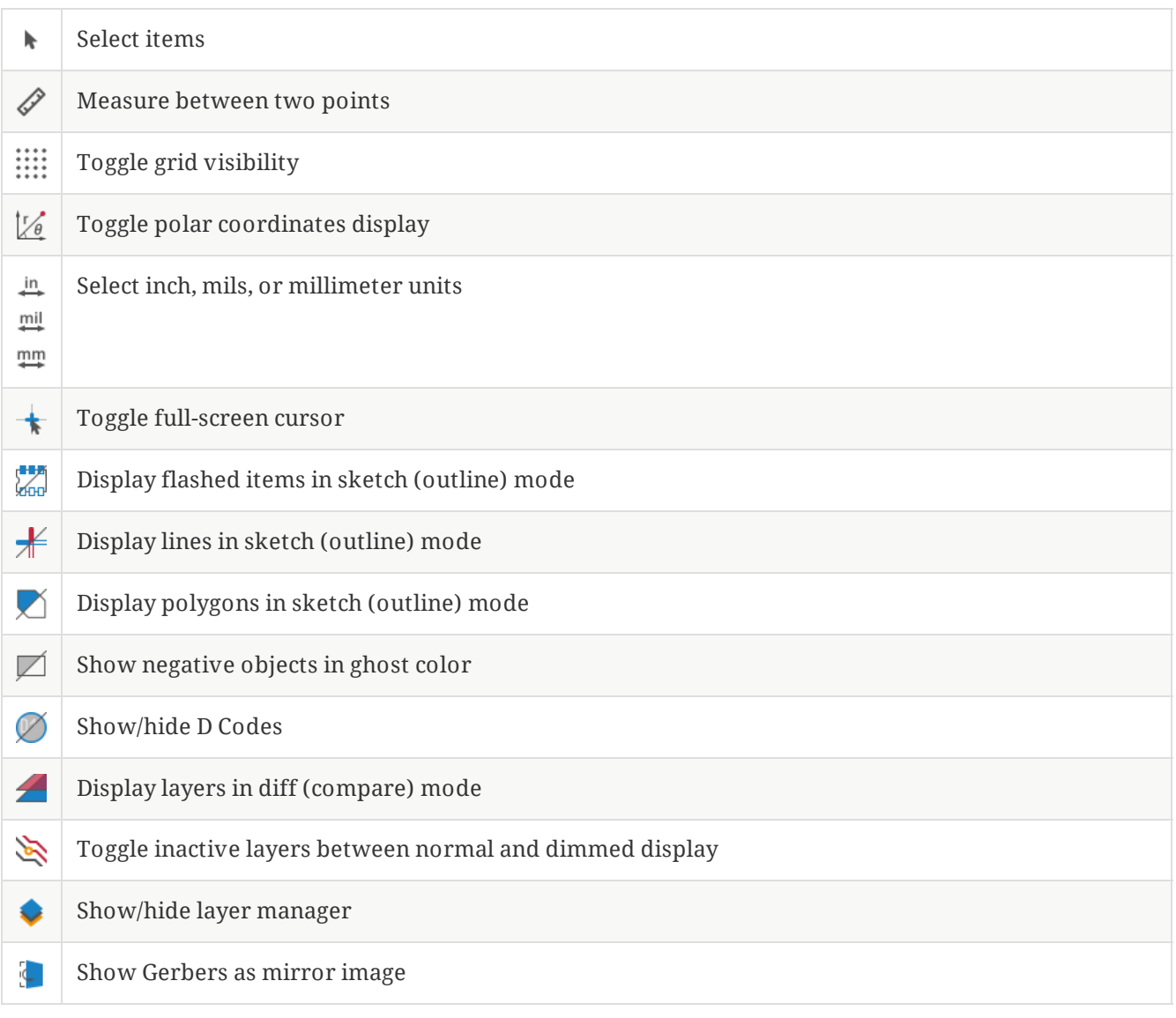

### <span id="page-4-0"></span>**Panel zarządzania warstwami**

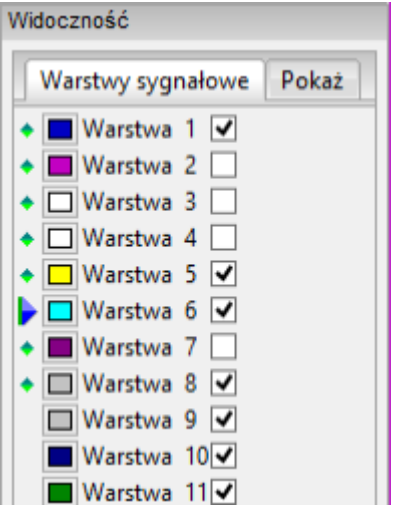

Menadżer warstw kontroluje wyświetlanie poszczególnych warstw. Strzałka wskazuje aktywną warstwę, i każda z warstw może być wyświetlona bądź ukryta przez zmianę stanu znacznika.

Polecenia przypisane klawiszom myszy:

- Lewy klawisz: Wybór aktualnej warstwy
- Prawy klawisz: opcje ukrycia/pokazania/sortowania warstw
- Środkowy klawisz lub podwójne kliknięcie (na znacznikach koloru): wybór aktualnego koloru warstwy

Zakładka Warstwy pozwala zarządzać widocznością oraz kolorem wszystkich wczytanych plików Gerber oraz plików wierceń. Zakładka Elementy pozwala zaś kontrolować sposobem wyświetlania siatki, kodami D-Code oraz obiektami negatywowymi.

## <span id="page-4-1"></span>**Polecenia menu**

### <span id="page-5-0"></span>**Menu plik**

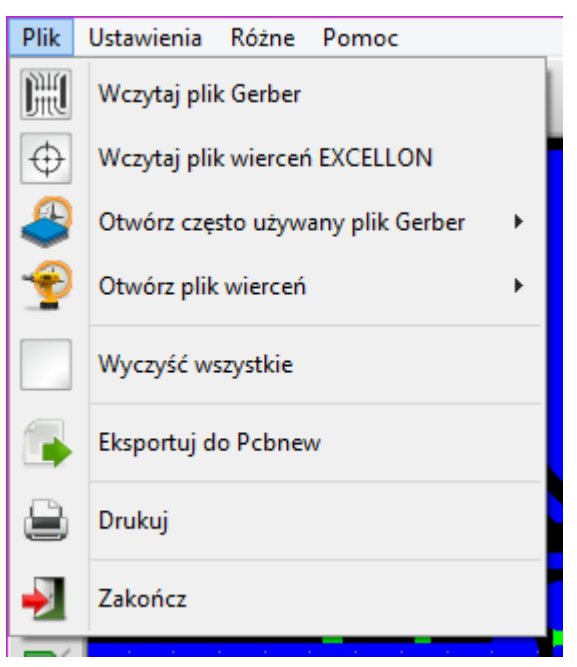

**Export to PCB Editor** is a limited capability to export Gerber files into a KiCad PCB. The final result  $\bullet$ depends on what features of the RS-274X format are used in the original Gerber files: rasterized items cannot be converted (typically negative objects), flashed items are converted to vias, lines are converted to track segments (or graphic lines for non-copper layers).

#### <span id="page-5-1"></span>**Tools menu**

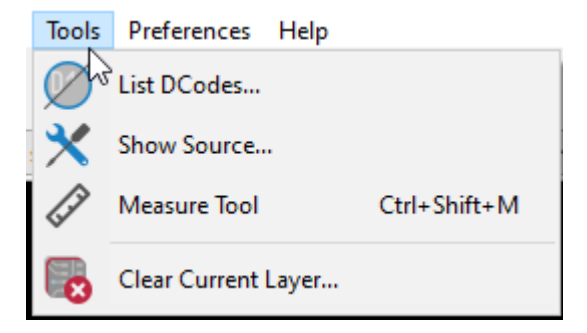

- **Lista D-Kodów** pokazuje D-kody jakie zostały użyte oraz ich parametry.  $\bullet$
- **Show Source** displays the Gerber file contents of the active layer in a text editor.  $\bullet$
- **Measure Tool** allows measuring the distance between two points.  $\bullet$
- **Wyczyść bieżącą warstwę** kasuje zawartość aktywnej warstwy.  $\bullet$

## <span id="page-5-2"></span>**Drukowanie**

To print layers, use the **iedem** icon or the **File** → **Print** menu.

Be sure items are inside the printable area. Use  $\Box$  to select a suitable page format.

**CAUTION** Nie należy zapominać, że fotoplotery używają zwykle dużego pola roboczego, znacznie przekraczającego rozmiar strony używany w drukarkach. Przesunięcie wszystkich warstw może być zatem konieczne.